8. National Science Foundation [Электронный ресурс]. – Режим доступа : www.nsf.gov/

9. NCSES (National Center for Science Engineering Statistics) Data [Электронный ресурс]. – Режим доступа : http://www.nsf.gov/statistics/data.cfm

10. The Global Competitiveness Report 2014–2015: Country/Economy Highlights [Электронный ресурс]. – Режим доступа :

http://www3.weforum.org/docs/GCR2014-15/GCR\_Highlights\_2014-2015.pdf<br>11. The Global Innovation Index 2014 [Электронный р

11. The Global Innovation Index 2014 [Электронный ресурс]. – Режим доступа : https://www.globalinnovationindex.org/userfiles/file/reportpdf/gii-2014-v5.pdf

12. The New Normal in Funding University Science [Электронный ресурс]. – Режим доступа : http://issues.org/30-1/thenew-normal-in-funding-university-science/

13. What is an Innovation Ecosystem? [Электронный ресурс]. – Режим доступа :

[http://erc-assoc.org/sites/default/files/topics/policy\\_studies/DJackson\\_Innovation%20Ecosystem\\_03-15-11.pdf](http://erc-assoc.org/sites/default/files/topics/policy_studies/DJackson_Innovation%20Ecosystem_03-15-11.pdf)

**УДК 371.3**

### **Щербина О.А.,**

кандидат технічних наук, доцент, **Троц Ю.М.,** студентка 5 курсу факультету втоматизації і інформаційних технологій Київський національний університет будівництва і архітектури

# **ОГЛЯД ФОРМАТІВ КУРСУ СИСТЕМИ УПРАВЛІННЯ НАВЧАННЯМ MOODLE**

*У статті зроблено короткий огляд форматів курсу, що входять до ядра платформи Moodle, і більше двох десятків форматів курсу, що можуть встановлюватися на платформі додатково.* 

*Ключові слова: дистанційне навчання, Moodle, формат курсу.*

*Щербина А.А., Троц Ю.М. Обзор форматов курса системы управления обучением Moodle. В статье сделан краткий обзор форматов курса, входящих в ядро платформы Moodle, и более двух десятков форматов, которые могут устанавливаться на платформе дополнительно.* 

*Ключевые слова: дистанционное обучение, Moodle, формат курса.*

*Scherbyna A. A., Trots Yu. M. Course formats overview of Moodle learning management system. The paper briefly reviewed the course formats, included into the core of Moodle platform, and more than two dozen formats that can be further installed on the platform.* 

*Key words: distance learning, Moodle, the format of the course.*

Останнім часом у вищих навчальних закладах України все більше застосування знаходять дистанційні технології. Цьому сприяє, зокрема, прийняття Міністерством освіти і науки «Положення про дистанційне навчання» [1], згідно з яким дистанційне навчання реалізується і як окрема *форма* навчання, і як застосування дистанційних *технологій* у традиційних формах навчання: очній, заочній тощо. Причому, якщо впровадження дистанційної форми навчання потребує ліцензії міністерства, то використання дистанційних технологій в традиційних формах навчання знаходиться у власній компетенції навчального закладу.

Серед платформ дистанційного навчання безумовним лідером в Україні і світі є Moodle [2]. Процес навчання проходить у розміщених на платформі *курсах*. Курс – це простір для вивчення однієї навчальної дисципліни або її частини, наприклад, модуля. На кожний курс призначаються студенти і викладач (або кілька викладачів). Платформа Moodle підтримує декілька *форматів курсу*. Тому ефективність навчання залежить від вдалого вибору формату. На сьогодні переважній більшості наших користувачів добре відомі тільки чотири формати курсу, що входять до базового ядра Moodle. Це формати *структура, календар, форум* і *SCORM*. Однак нещодавно, (починаючи з версії Moodle 2.6) формат *SCORM* був замінений на новий *формат єдиної діяльності* (*single activity format).* Крім того, з офіційного сайту *moodle.org* можна завантажити і встановити на платформі ще понад два десятки форматів курсу [3].

Мета цієї статті – зробити короткий огляд усіх доступних нині форматів курсу Moodle, як базових, так і тих, що можуть бути встановлені на платформі додатково.

Розпочнемо з форматів курсу, що входять до базового ядра Moodle.

Найбільш вживаними форматами курсу Moodle є формати *структура* і *календар.* У цих форматах курс поділяється на частини, які у Moodle називаються *секціями*. У форматі *структура* в кожній секції курсу розміщують певну структурну частину курсу: розділ, тему, модуль тощо, а в форматі *календар* секція містить матеріал, який студент має опрацювати протягом тижня, дати початку і завершення якого відображаються у заголовку секції. Формат *календар* можна легко змінити на формат *структура* і навпаки. Зовні ці два формати відрізняються лише наявністю дат початку і завершення тижня у заголовках секцій.

Курс у форматі *форум* замість секцій з різними ресурсами і діяльностями містить єдину діяльність – форум. Якщо змінити формат курсу зі *структура* або *календар* на *форум,* то у курс буде додано форум, що відкриватиметься при відкритті курсу, тоді як всі інші наявні у курсі ресурси і діяльності стануть невидимими, поки курс не буде повернено до попереднього формату, в якому щойно доданий форум буде доступний теж. Така зміна формату може бути корисною, наприклад, щоб тимчасово приховати усі інші елементи курсу в

період, коли заняття не відбуваються. Очевидно, цей формат може використовуватися тоді, коли форум – це все що потрібно учасникам курсу для проведення занять.

Формат *SCORM –* це формат курсу, в якому теж присутня єдина діяльність – *SCORM.* SCORM (Sharable Content Object Reference Model) [4] – це назва стандарту, який був розроблений для того, щоб навчальні електронні ресурси, створені в одному програмному середовищі й експортовані з нього у вигляді SCORMпакету, можна було використати в іншому. До курсу формату *структура* або *календар* можна імпортувати багато SCORM-пакетів, кожний з яких є окремою *діяльністю* і використовується нарівні з іншими розміщеними там діяльностями. Натомість курс формату *SCORM* не містить нічого, крім одного SCORMпакету.

Курс у *форматі єдиної діяльності (single activity format)* був створений для того, щоб не тільки форум і SCORM, а й будь-яку іншу діяльність чи ресурс, наприклад, тест, завдання тощо можна було представити у вигляді окремого курсу. Як приклад використання цього формату можна навести створення «курсів-ярликів». Як відомо, кожний курс Moodle належить до певної категорії чи підкатегорії курсів. Однак на практиці досить часто виникає ситуація, коли доступ до того самого курсу хотілося б мати також і з інших категорій. У файловій системі подібну проблему вирішують за допомогою ярликів. Тоді оригінал файлу знаходиться лише в одній папці, а в інших папках заміть копій цього файлу розміщують ярлики, що виконують функцію посилання на оригінал. Таке ж рішення можна запропонувати і для курсів Moodle. В якості курсів-ярликів можна використати саме курси у форматі єдиної діяльності*.* Цією діяльністю в кожному з них слід обрати *ресурс URL*, в параметрах якого треба прописати URL-посилання на оригінал курсу, а в параметрі *Показувати* встановити значення *Відкрити*. Тоді, якщо клацнути по назві курсу-ярлика, оригінал курсу відкриється зразу.

Розгляд форматів, що можуть встановлюватися на платформі Moodle додатково, розпочнемо з форматів, які забезпечують особливу форму представлення (відображення) курсу в часі.

Так *oohoo – Calendar format,* на відміну від стандартного формату календаря, показує, який обсяг матеріалу і в який день/місяць має бути опрацьований. Формат дозволяє обирати часовий період відображення інформації (тиждень, місяць, рік), інтерфейс має перемикачі, які дозволяють гортати дані курсу, як календар, ховати/відображати вихідні дні тощо. Для відображення даних необхідно вказати день початку навчання.

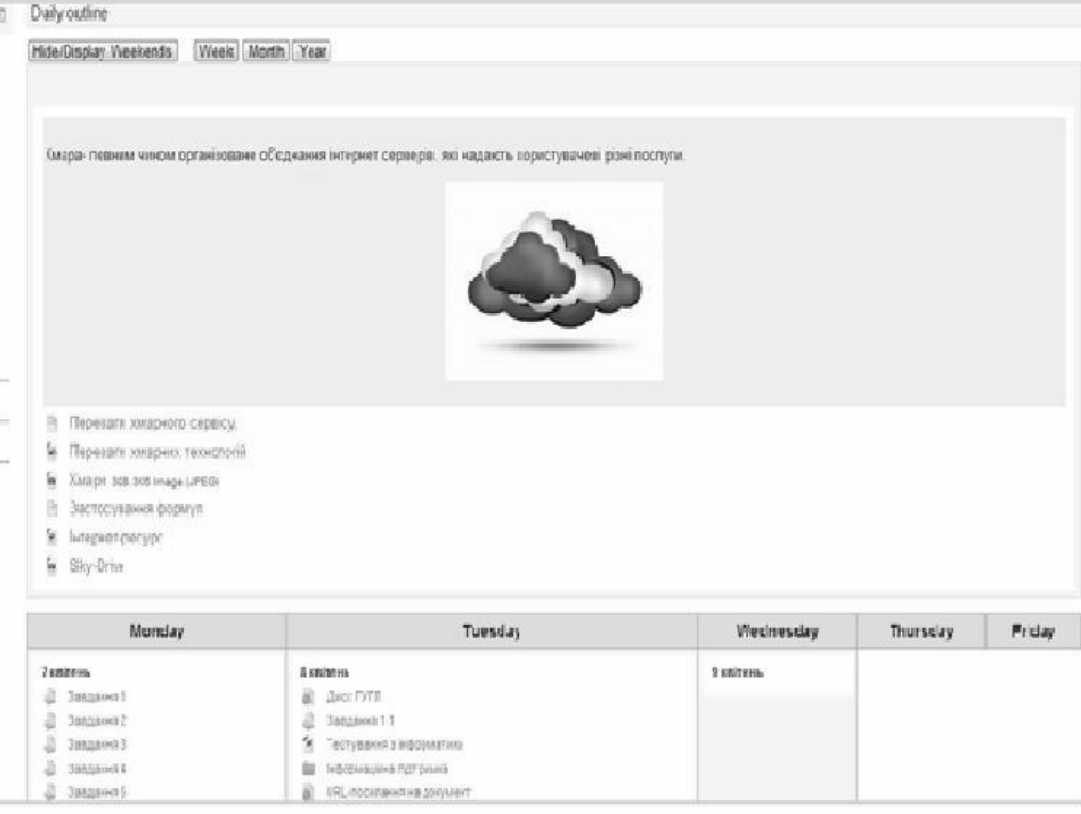

Як виглядає цей формат, можна бачити на рис.1.

*Рис.1. Calendar format*

Формат *Weekly format reversed*, аналогічний стандартному формату *календар*, але відображає тижні в зворотному порядку: поточний тиждень вгорі, а перший – у самому низу. *[Daily format](https://moodle.org/plugins/view.php?plugin=format_days)* – такий самий, як попередній*,* але секціям курсу відповідають дні, а не тижні.

*Collapsed Topics* дозволяє згортати і розгортати вміст секцій курсу, які, залежно від налаштувань, можуть відображатися в одному (рис. 2) чи декількох (рис. 3) колонках.

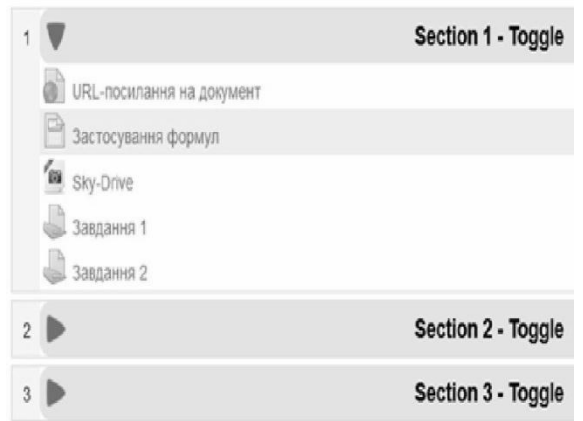

*Рис. 2. Collapsed Topics format, секції розташовані в одну колонку*

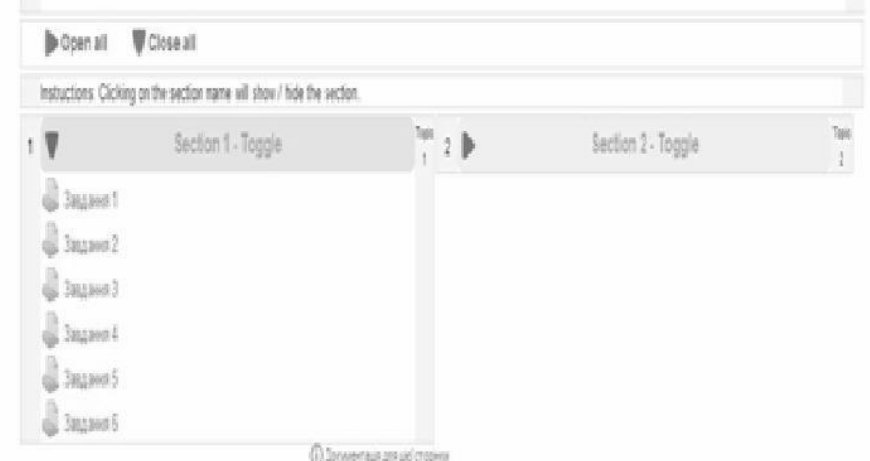

*Рис. 3. [Collapsed](https://moodle.org/plugins/view.php?plugin=format_topcoll) Topics, секції розташовані у дві колонки*

У декілька колонок розміщувати секції курсу дозволяє також *[Columns](https://moodle.org/plugins/view.php?plugin=format_columns) format* (рис. 4):

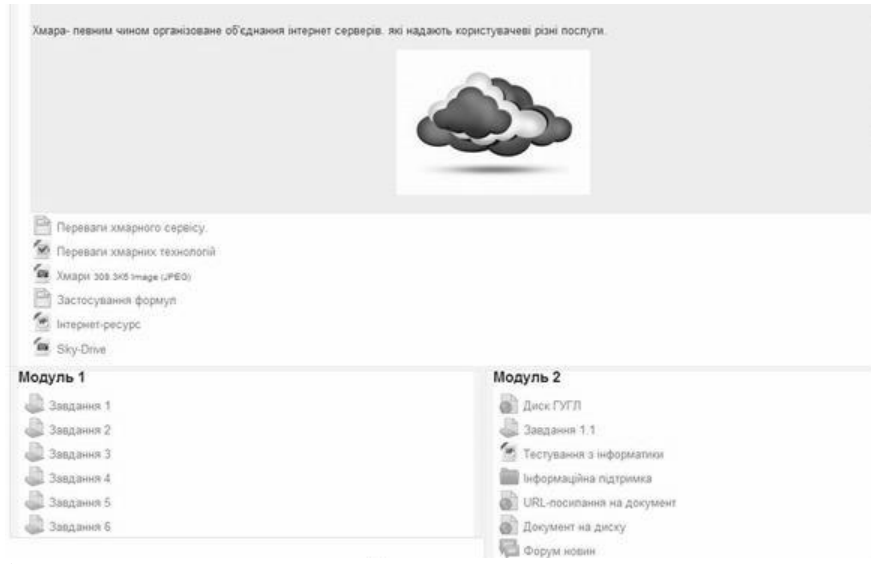

*Рис. 4[. Columns](https://moodle.org/plugins/view.php?plugin=format_columns) format*

*Masonry topics format* розташовує секції курсу у вигляді цегляної стіни. Всі елементи курсу компактно розташовані один біля одного в блоках (рис. 5).

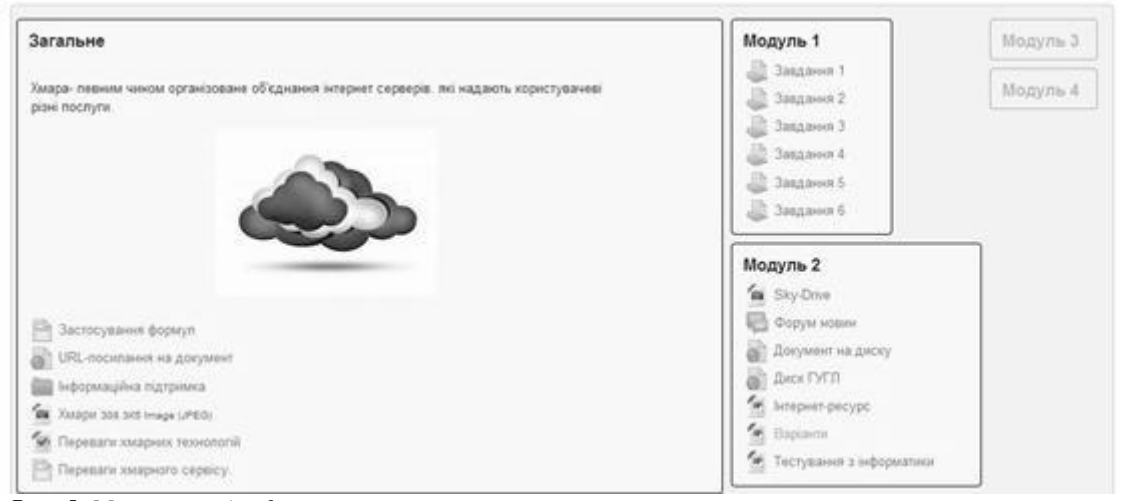

*Рис. 5. Masonry topics format*

Як відомо, навіть у базових форматах курсів Moodle секції можна відображати на веб-сторінці або усі одночасно, або по одній, як показано на рис. 7.

Існує низка форматів, які полегшують роботу в режимі *По одній секції на сторінці*, додаючи можливість швидкого вибору секції за допомогою вкладок або меню.

Так, *[Onetopic](https://moodle.org/plugins/view.php?plugin=format_onetopic) format* – відкриває кожну секцію на вкладці, зберігаючи при цьому поточну вкладку, забезпечує повернення на стартову сторінку. Це дозволяє переглядати секції курсу наче журнал (рис. 8). Вкладки дозволяють швидко пересуватись по темах курсу. Внизу на кожній сторінці є кнопки навігації, які дозволяють перейти на попередню або наступну секцію. Такий формат відображення курсу сприяє зосередженню уваги учня лише на одній конкретній темі курсу і пришвидшує завантаження веб-сторінки.

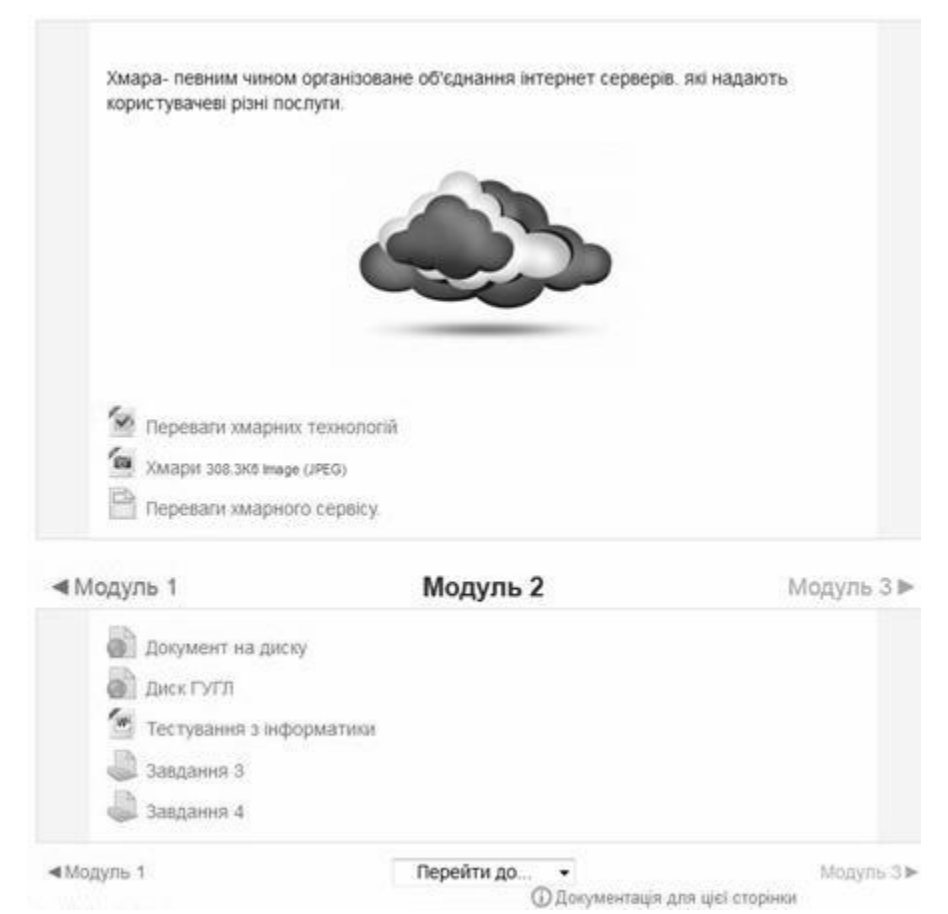

*Рис. 7. Формат структура, режим «По одній секції на сторінці»*

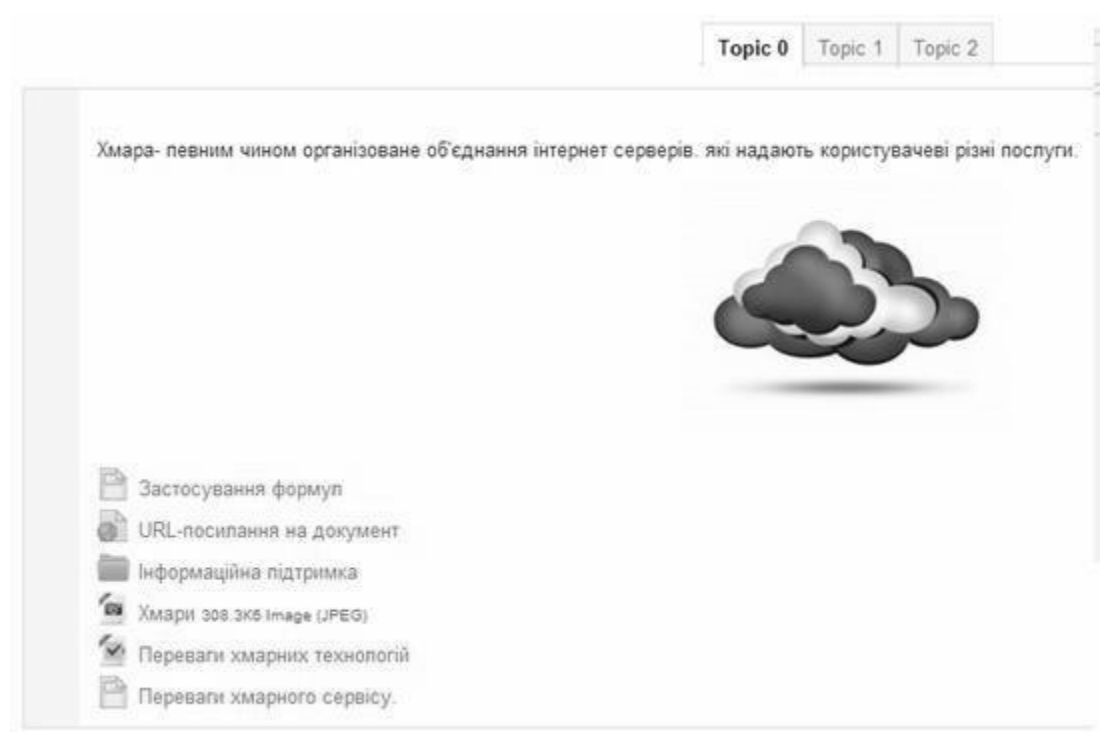

*Рис. 8. Вікно формату Onetopic*

*[TabTopics format](https://moodle.org/plugins/view.php?plugin=format_tabtopics)* відображає вкладки під основною (нульовою) секцією. Він дозволяє змінювати назви вкладок на назви тем і дає можливість більш компактно розмістити велику кількість інформації (рис. 9).

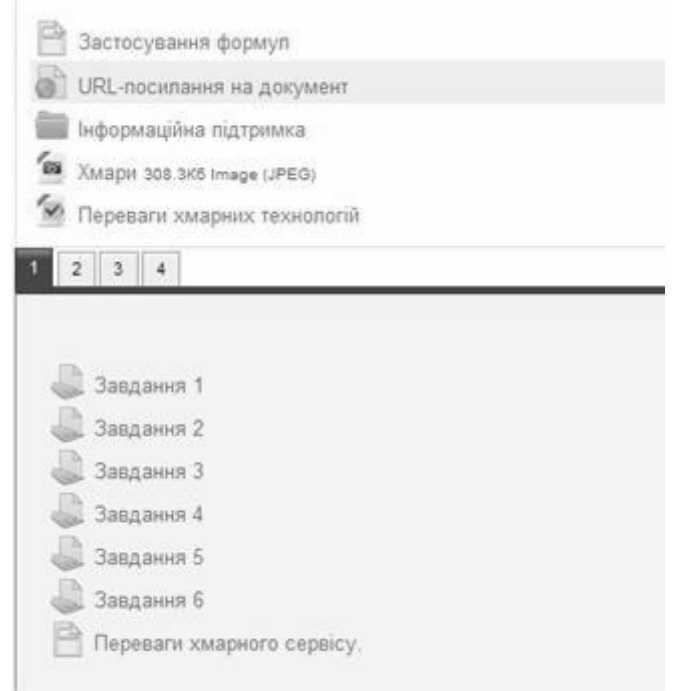

*Рис. 9. TabTopics format*

*[FN-Tabs](https://moodle.org/plugins/view.php?plugin=format_fntabs) course format* відображає секції у вигляді нумерованих вкладок (рис. 10). Вкладки розташовані під основною секцією курсу. Можна змінити колір кожної вкладки, їх можна відкривати окремо або всі разом (All). Перевагою цього формату є те, що він дозволяє відстежувати діяльність кожного учасника курсу, що дає змогу контролювати засвоєння матеріалу і вносити в навчальний процес певні корективи.

| Week | $\rightarrow$ |                     | $2 \quad 3$                         | 4 | A1 |  |
|------|---------------|---------------------|-------------------------------------|---|----|--|
|      |               |                     |                                     |   |    |  |
|      |               | Д. заданит 1        |                                     |   |    |  |
|      |               | <b>В Задания 2</b>  |                                     |   |    |  |
|      |               | E Rendand E         |                                     |   |    |  |
|      |               | <b>Д</b> Завдания 4 |                                     |   |    |  |
|      |               | 3 Januaris 5        |                                     |   |    |  |
|      |               |                     |                                     |   |    |  |
|      |               | 3 Januaries 6       |                                     |   |    |  |
|      |               |                     | <b>В Перевали хмарноги сервісу.</b> |   |    |  |

*Рис. 10. Вікно FN-Tabs Course Format*

*[Menutopic](https://moodle.org/plugins/view.php?plugin=format_menutopic) format* – формат курсу, який дозволяє створити у ньому однорівневе або багаторівневе меню, подібне до того, яке ми бачимо зараз на титульній сторінці сайту *moodle.org* (рис. 11), і задати для кожної з його опцій посилання на секції курсу або довільні внутрішні чи зовнішні URL.

| Пункт 1      | Topic 1 | Topic 2 | Topic 3 | Topic 4 |  |
|--------------|---------|---------|---------|---------|--|
| Підпункт 1.1 |         |         |         |         |  |
| Підпункт 1.2 |         |         |         |         |  |

*Рис. 11. Меню курсу в [Menutopic format](https://moodle.org/plugins/view.php?plugin=format_menutopic)*

*Flexible sections format,* на відміну від розглянутих вище, дозволяє створити не тільки лінійну, а й розгалужену, деревоподібну структуру секцій курсу. Тобто тут секції курсу можуть мати підсекції, які створюються за допомогою опції *+Add subsection* (рис. 14), забезпечуючи максимальну відповідність між ієрархічною структурою курсу і матеріалу, який у ньому вивчається.

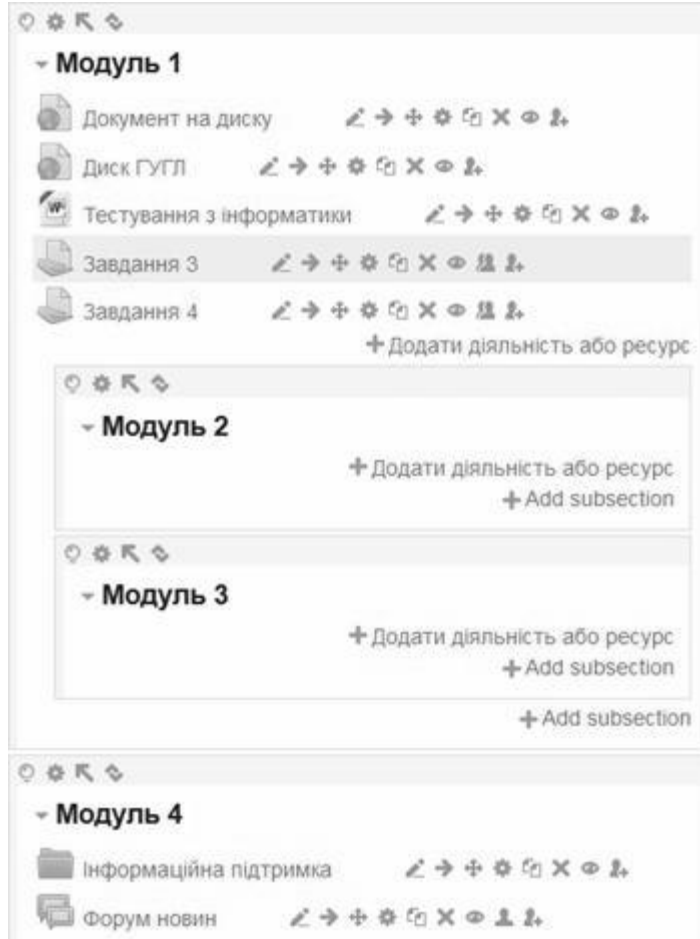

*Рис. 14. Деревовидна організація секцій у Flexible sections format*

Та сама ідея ієрархічної побудови курсу реалізована в форматі *[Folder](https://moodle.org/plugins/view.php?plugin=format_folderview) View*, де секції можуть вкладатися одна в іншу подібно папкам.

*Noticeboard format* – виглядає як стандартний *Формат-структура*, але у верхній секції курсу (рис. 15) вже відкритий форум для спілкування усіх його учасників:

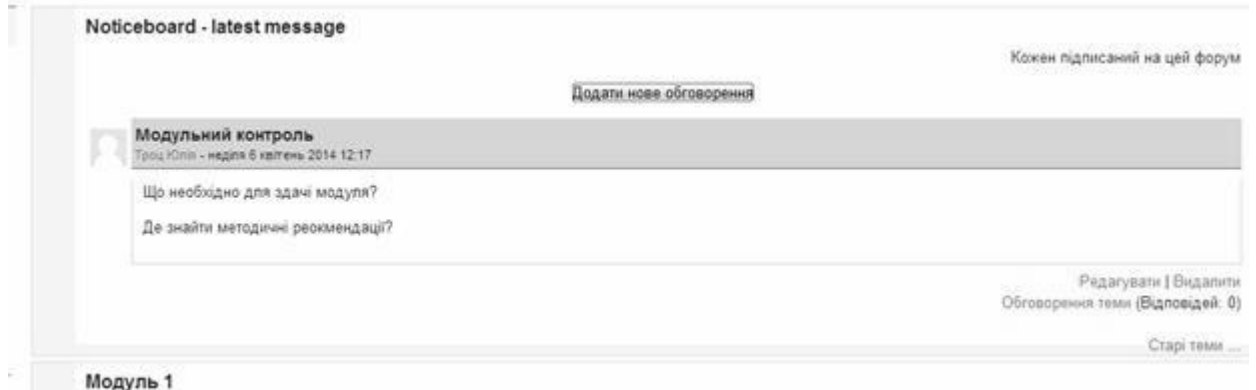

### *Рис. 15. Noticeboard format*

А у форматі *[eTask](https://moodle.org/plugins/view.php?plugin=format_etask)* верхня секція курсу (рис. 16) містить загальний звіт журналу оцінок, який тут показується не тільки викладачу, а й усім студентам. Викладач має змогу для кожної діяльності задати прохідний бал і тоді кожна спроба його виконати виділяється кольором: коричневим – надіслані, але ще не перевірені роботи, зеленим – успішно здані, червоним – відхилені. Це дозволяє стимулювати студентів і бачити їх результати, не відкриваючи журналу оцінок.

|              | Завдання 1 ф             |                                       | Завдання 4 ф Завдання 5 ф |   |
|--------------|--------------------------|---------------------------------------|---------------------------|---|
| <b>Антон</b> | $\overline{\phantom{a}}$ | Завдання: Завдання 4<br>Прохідний бал |                           |   |
| Дар'я (      | š4                       |                                       | Save                      |   |
| Harani       | ٠                        |                                       |                           |   |
| Тетяна       | $\blacksquare$           |                                       | ۰                         |   |
| Анна К       | s.                       | ÷                                     | 22                        |   |
| $\epsilon$   | att                      |                                       |                           | ٠ |

Legend: Submitted Passed Failed

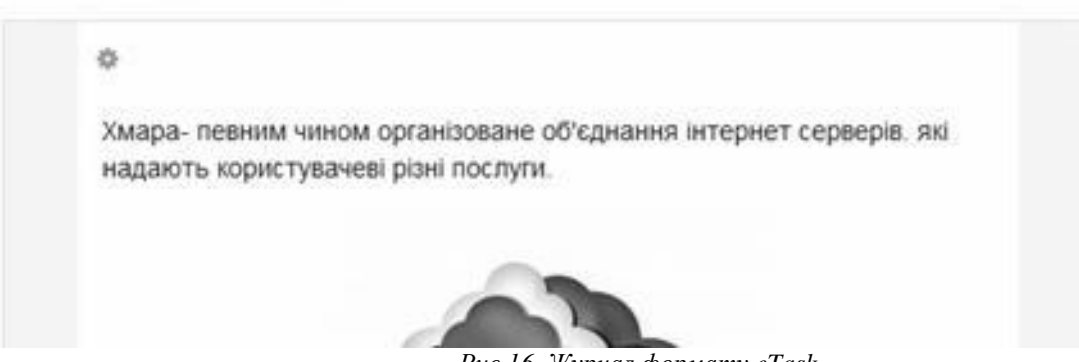

*Рис.16. Журнал формат[у eTask](https://moodle.org/plugins/view.php?plugin=format_etask)*

*GPS [Format](https://moodle.org/plugins/view.php?plugin=format_gps)* курсу дозволяє зміст електронного навчання ставити в залежність від географічних координат студента, що визначаються за допомогою системи GPS, якою, зазвичай, оснащені смартфони та інші мобільні пристрої. Тобто, залежно від того, звідки відбувається вхід на ресурс, відбувається вибір секції курсу, що пропонується студенту. Для цього в параметрах секцій викладач має змогу прописати такі обмеження:

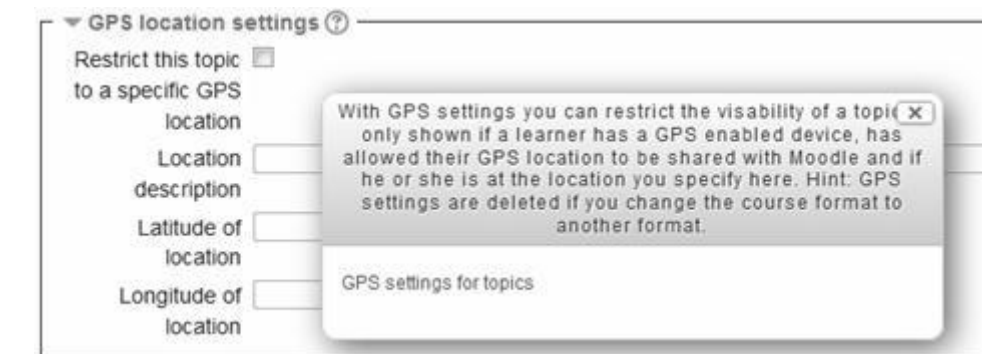

*Рис. 17. Обмеження на доступ до секції курсу в залежності від географічних координат*

*SCORM Cloud Course Format* дає змогу скористатися для створення курсу SCORM-пакетом, розміщеним на спеціальному, на жаль, не безкоштовному, хмарному сервісі SCORM Cloud [5]. Однак цей формат курсу, так само як і формати *Collapsed Weeks і Topic Forums course format* доступні лише для застарілих версій Moodle.

Підводячи підсумок зробленому огляду, можна відзначити, що розглянуті формати надають викладачеві чимало нових можливостей для ефективної організації дистанційного навчання. Оригінальний інтерфейс розглянутих форматів курсів, може викликати додатковий інтерес і бути стимулом до вивчення матеріалу та сприяти виведенню навчання на сучасний ефективний рівень.

#### **ЛІТЕРАТУРА**

1. Положення про дистанційне навчання. Затверджене наказом МОН України № 466 від 25.04.2013 [Електронний ресурс]. – Режим доступу : http://zakon2.rada.gov.ua/laws/show/z0703-13.

2. About Moodle [Електронний ресурс]. – Режим доступу : http://docs.moodle.org/27/en/About\_Moodle

3. Course formats. [Електронний ресурс]. – Режим доступу : <https://moodle.org/plugins/browse.php?list=category&id=19>

4. SCORM [Електронний ресурс]. – Режим доступу : https://uk.wikipedia.org/wiki/SCORM

5. SCORM Cloud [Електронний ресурс]. – Режим доступу [: http://scorm.com/scorm-solved/scorm-cloud-features/](http://scorm.com/scorm-solved/scorm-cloud-features/)

**УДК 37.013.73:37.017.4:159.923.2**

**Бушнєв Ю. С.** Сумський державний педагогічний університет імені А.С. Макаренка

## **ГРОМАДЯНСЬКІСТЬ ЯК ІНТЕГРАЛЬНА ЯКІСТЬ ОСОБИСТОСТІ: ФІЛОСОФСЬКО-ПЕДАГОГІЧНІ ЗАПИТИ**

*Стаття присвячена філософсько-педагогічним запитам громадянськості як інтегральної якості сучасної особистості. Головний акцент автор робить на виявленні ідеалів, переконань і поглядів, що зумовлюються державною самоідентифікацією людини, духовно-моральним усвідомленням її належності до певної країни.* 

*Ключові слова: громадянськість, громадянська освіта, громадянська позиція, патріотизм, громадянське виховання, громадянські якості, активна громадянська позиція, громадянська свідомість.*

*Бушнев Ю. С. Гражданственность как интегральное качество личности: философскопедагогические основания. Статья посвящена философско-педагогическим основам гражданственности как интегрального качества личности. Главный акцент автор делает на выявлении идеалов, убеждений и взглядов, обусловленных государственной самоидентификацией человека, духовно-нравственным осознанием его принадлежности к определенной стране.* 

*Ключевые слова: гражданственность, гражданское образование, гражданская позиция, патриотизм, гражданское воспитание, гражданские качества, активная гражданская позиция, гражданское сознание.*

*Bushnev Yu. Сitizenship as integral quality of the individual: philosophical-pedagogical principles. The article is devoted to the philosophical and pedagogical foundations of citizenship as integral quality of the individual. The main focus of the author draws on identifying ideals, beliefs and attitudes, driven by public self-identification of a human, moral and spiritual awareness her belonging to a particular country.* 

*Key words: citizenship, civic education, civil position, patriotism, civic upbringing, civil qualities, active citizenship, civic consciousness.*

В умовах розбудови сучасної демократичної держави особливого значення набуває формування громадянського суспільства як вагомого складника будь-якої розвиненої країни. Розвиток освіти, науки, культури, моральних засад сучасного суспільства вимагають якісно нового підходу до проблеми формування громадянськості, а збереження мовного та соціокультурного розмаїття в умовах побудови суспільства знань створює нові філософсько-педагогічні запити формування громадянськості як інтегрованої якості сучасної